# **GUIDE D'UTILISATION DU WEBMAIL**

Consulter à distance votre boite à lettres personnelle (BALP), un accès à votre messagerie à partir du Webmail

## **1- ACCES AU WEBMAIL**

Il est rappelé que le webmail ne permet l'accès qu'aux seuls messages non encore relevés sur le serveur (avec le client de messagerie).

Pour accéder à votre messagerie et récupérer les messages reçus et disponibles sur le serveur de messagerie,

Depuis le réseau internet :

• vous devez accéder à la page du portail internet de la gestion publique

#### **https://portail.dgfip.finances.gouv.fr/**

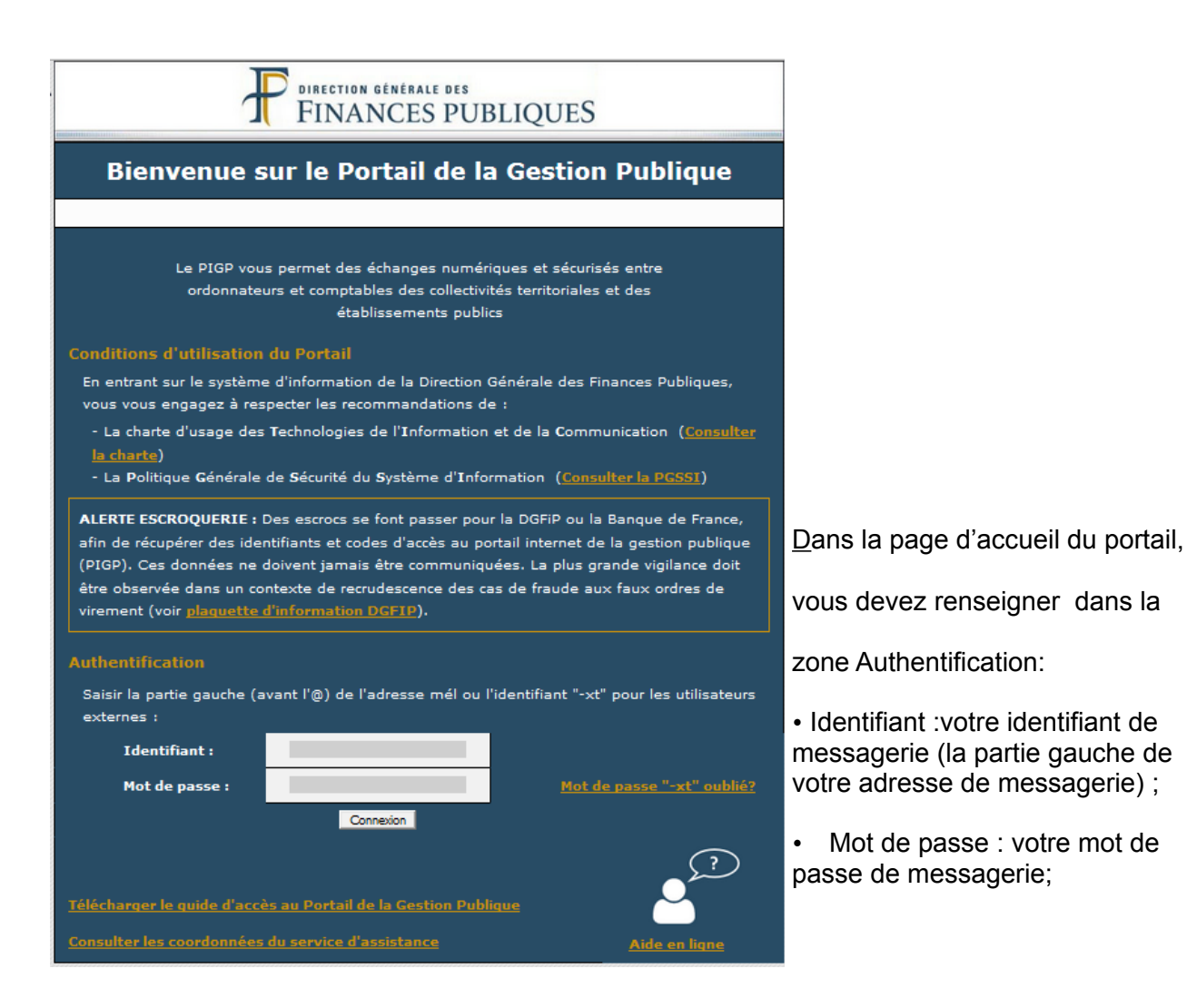

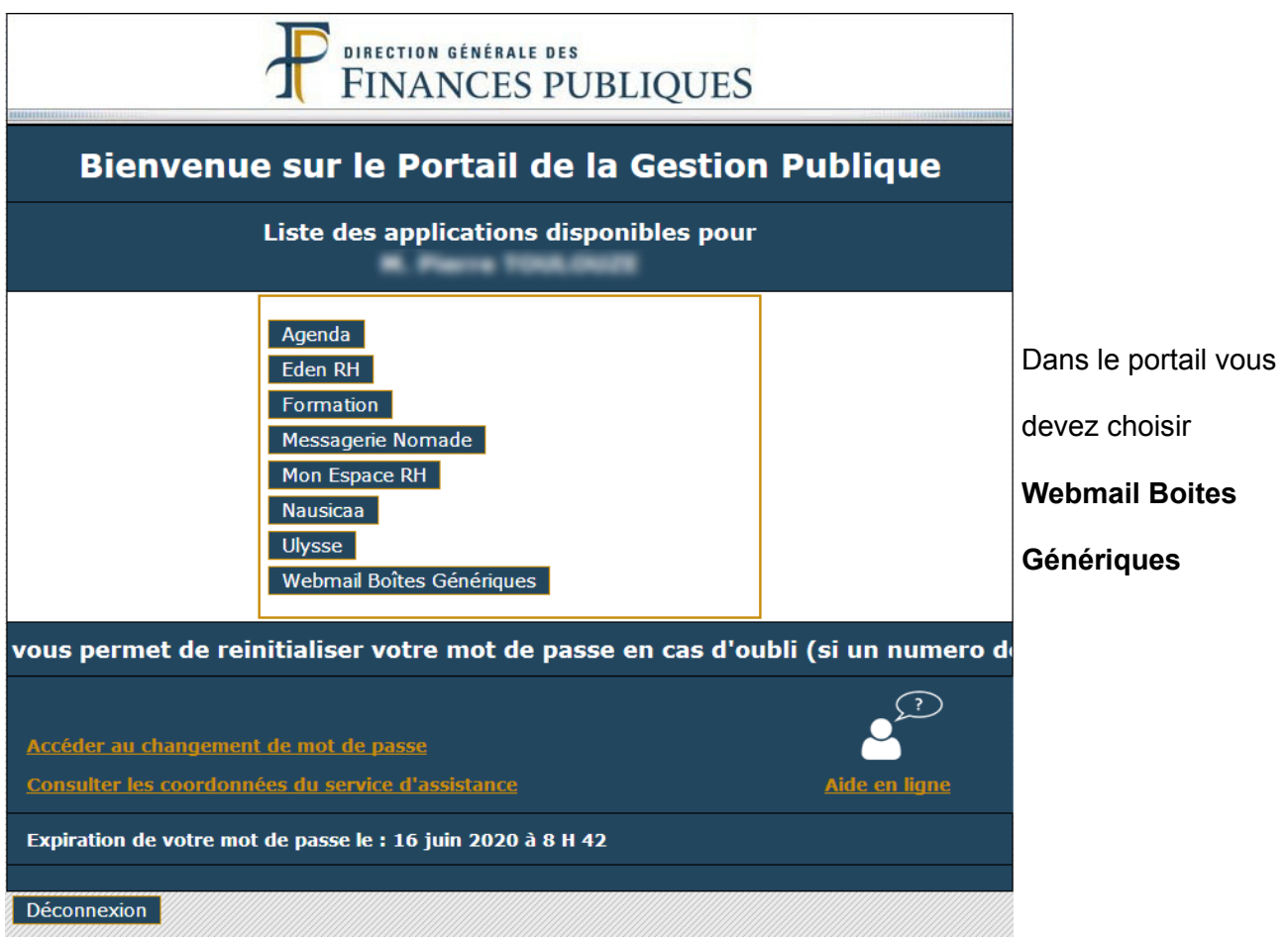

Dans la page d'accueil du webmail, vous devez renseigner :

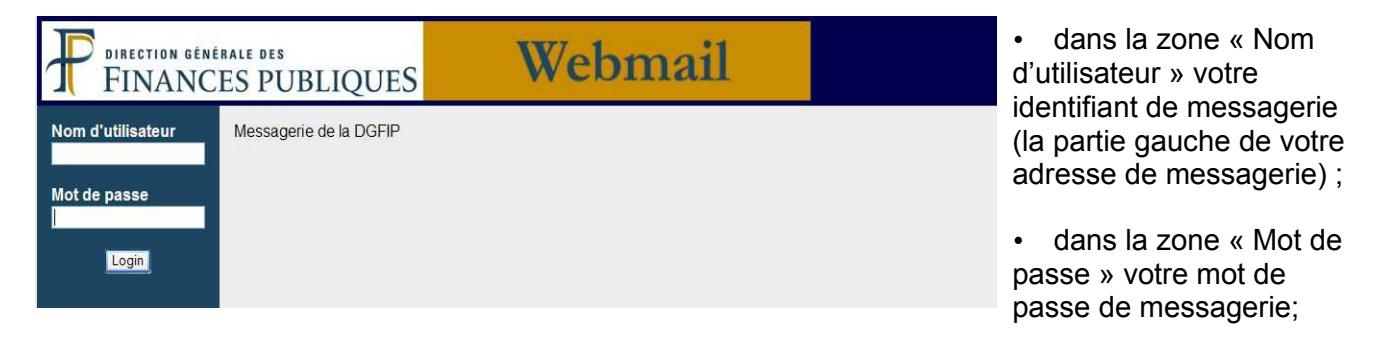

A l'issue de cette saisie, vous accédez directement à la boite de réception du webmail.

## **2- FONCTIONNALITES DU WEBMAIL**

Par défaut après la connexion, le webmail affiche la boite de réception comme le montre l'écran cidessous :

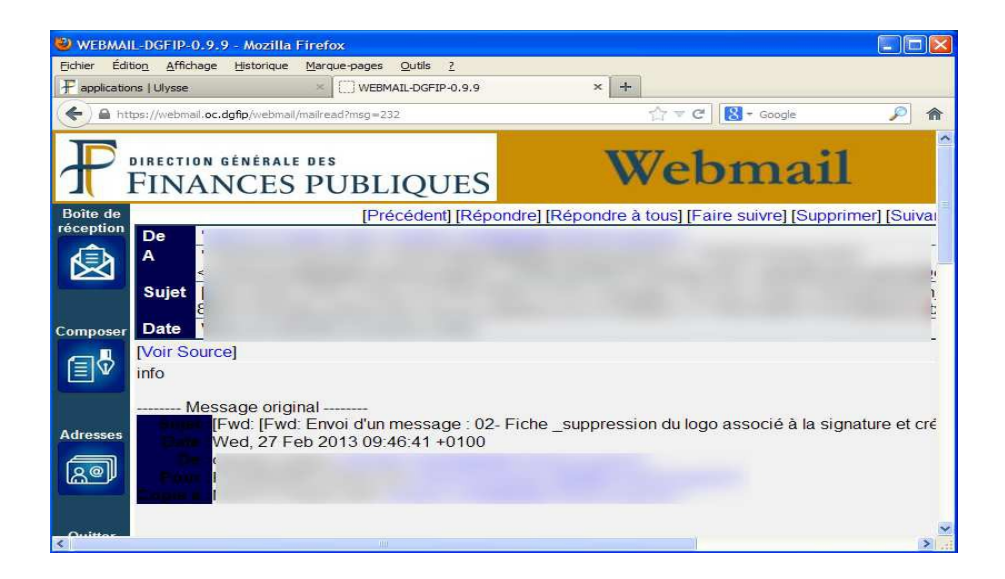

Le webmail présente quatre fonctionnalités, situées à gauche de l'écran :

- Boîte de réception
- Composer
- Adresses
- Quitter

## **2.1 « BOITE DE RECEPTION »**

La boîte de réception affiche :

• les messages non lus ou non relevés depuis votre dernière connexion sur votre poste fixe (via la messagerie THUNDERBIRD).

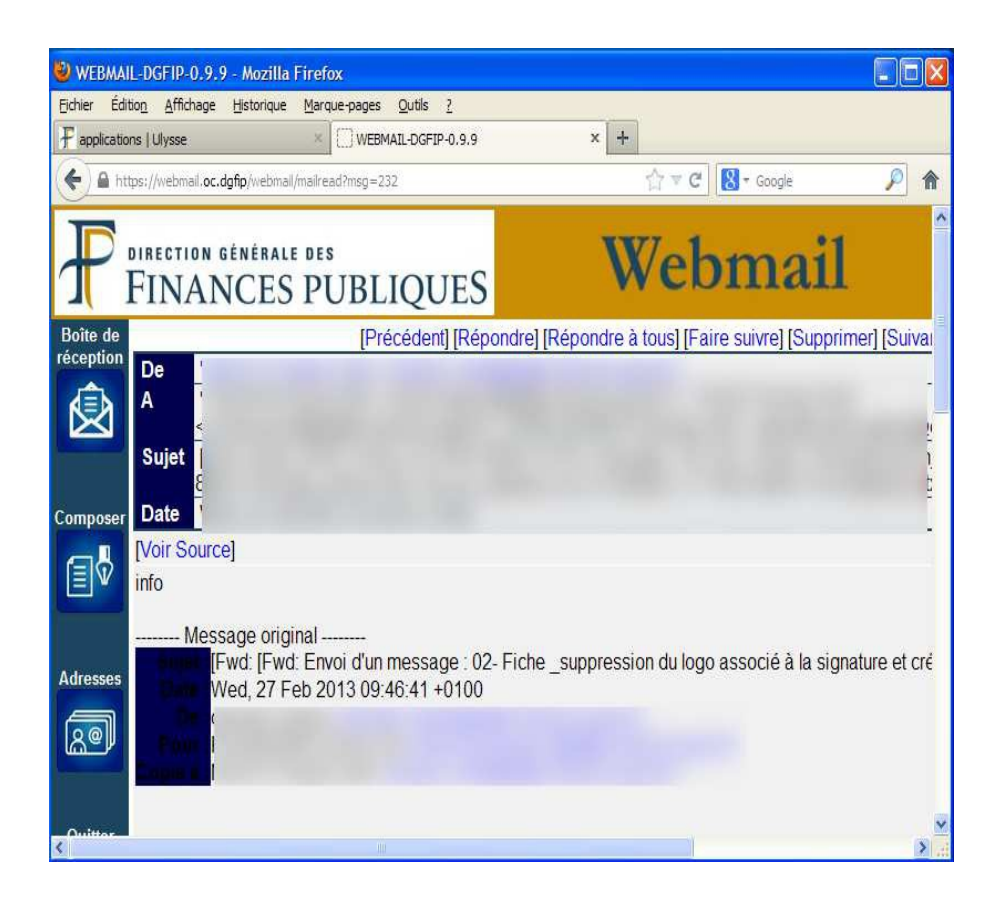

## **IMPORTANT :**

• A votre première connexion seuls apparaîtront les messages que vous n'aurez pas encore relevés sur THUNDERBIRD.

## **2.2 OUVERTURE D'UN MESSAGE**

Cliquer sur le sujet du message (en bleu) permet d'ouvrir le message reçu.

#### **IMPORTANT :**

Si vous utilisez la commande « Faire suivre » sur un message contenant une pièce jointe, celle-ci ne sera pas transférée automatiquement avec le message. Il est nécessaire, après avoir préalablement enregistré la pièce sur le poste de travail, de la joindre au message via les commandes « Fichier » et/ou « Parcourir », situées à la suite du champ de rédaction des messages.

Pour transférer une pièce jointe reçue, il est donc nécessaire de l'enregistrer préalablement sur votre poste de travail (bureau ou dossier ad hoc).

### **2.3 « COMPOSER »**

Le bouton ou la fonction « Composer » vous permet de rédiger et d'envoyer vos courriers avec le cas échéant une pièce jointe.

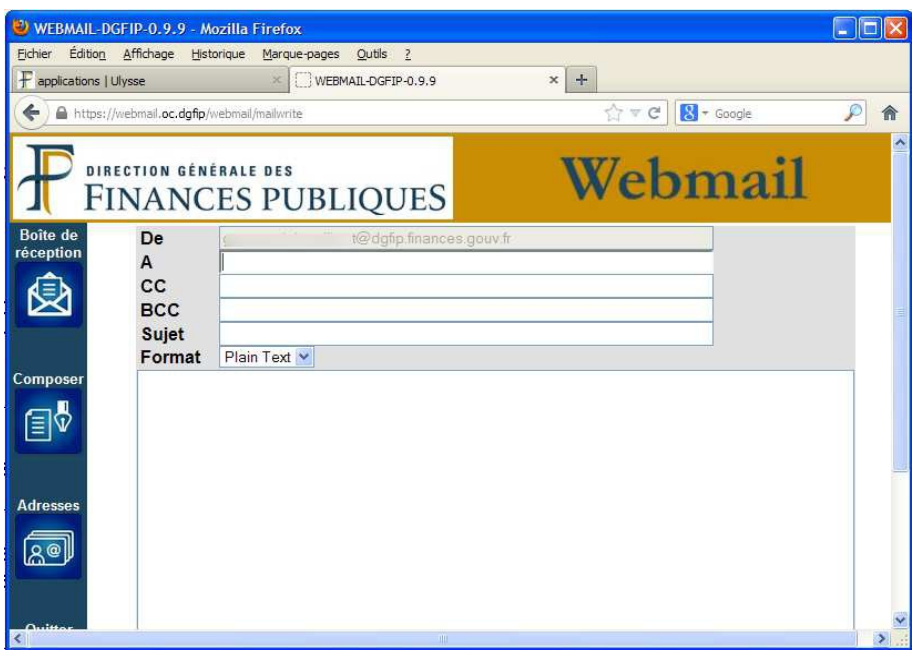

#### **IMPORTANT :**

Il n'est possible d'envoyer qu'une seule pièce jointe par message.

La rédaction du message peut s'effectuer au format texte (format par défaut) ou au format HTML (mise en forme avec barre d'outil) comme sur la copie d'écran ci-dessus.

#### **IMPORTANT :**

Il n'existe pas dans le webmail « en protocole POP3 » de dossier « Envoyés » comme le propose le client de messagerie THUNDERBIRD. Vos messages envoyés ne seront donc pas enregistrés ou consultables.

Il ne faut en aucun cas actionner la commande « Composer » si vous voulez utiliser votre carnet d'adresses pour remplir le champ des destinataires au risque de voir votre saisie effacée (voir le point 2.4). Pour envoyer un message à plusieurs destinataires en remplissant manuellement le champ des adresses, il est nécessaire de séparer les différentes adresses par un « ; »

#### **2.4 « ADRESSES »**

La commande « Adresses » permet d'accéder à votre carnet d'adresses.

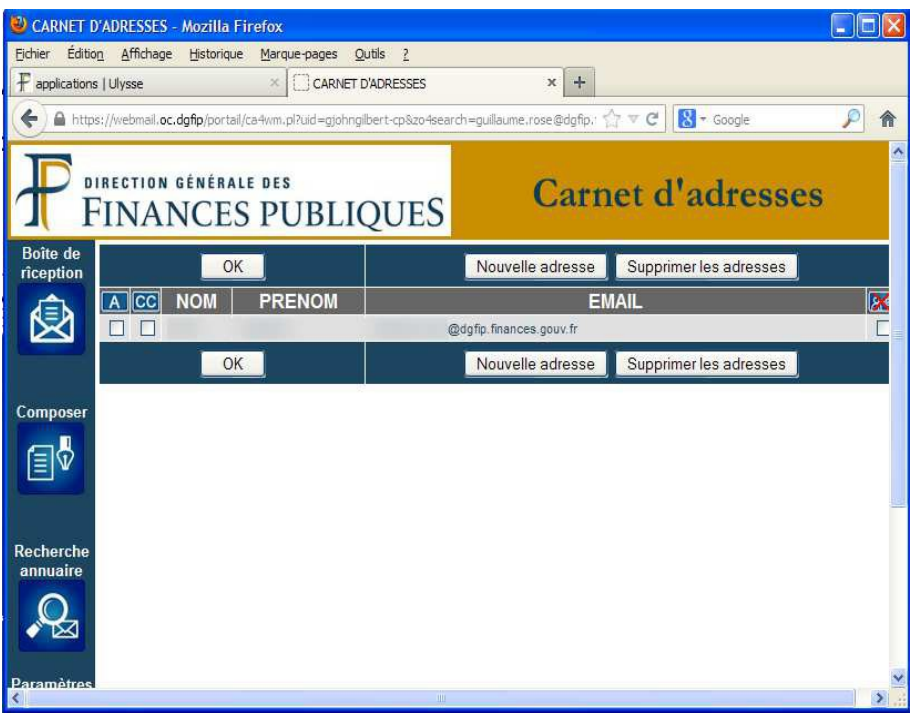

Celui-ci est spécifique au webmail, le carnet d'adresses de votre messagerie THUNDERBIRD n'y sera pas reproduit. Votre carnet d'adresses THUNDERBIRD n'est donc pas accessible à partir du webmail.

#### **IMPORTANT:**

Si vous voulez utiliser le carnet d'adresses du webmail pour en extraire un nom, il est nécessaire de le faire **avant** la rédaction du message. En effet si vous actionnez la commande « Composer » puis que vous rédigez votre message et qu'ensuite vous actionnez la commande « Adresses », votre message ne sera pas conservé.

Ainsi, sauf si vous souhaitiez remplir le champ des destinataires à la main, il est nécessaire d'aller sélectionner les noms dans le carnet d'adresse **avant** la rédaction du message.

Même si vos contacts sont enregistrés dans votre carnet d'adresse, aucun assistant d'auto complétion ne vient proposer une suite lorsque vous commencez à taper l'adresse de vos correspondants en passant par la commande « Composer ».

Lorsque vous entrez dans votre carnet d'adresses, deux nouvelles commandes apparaissent à la gauche de l'écran :

- Recherche annuaire
- Paramètres

#### *2.4.1 « RECHERCHE ANNUAIRE »*

Actionner la commande « Recherche annuaire » vous donnera la possibilité de rechercher directement des destinataires à travers l'annuaire DGFIP

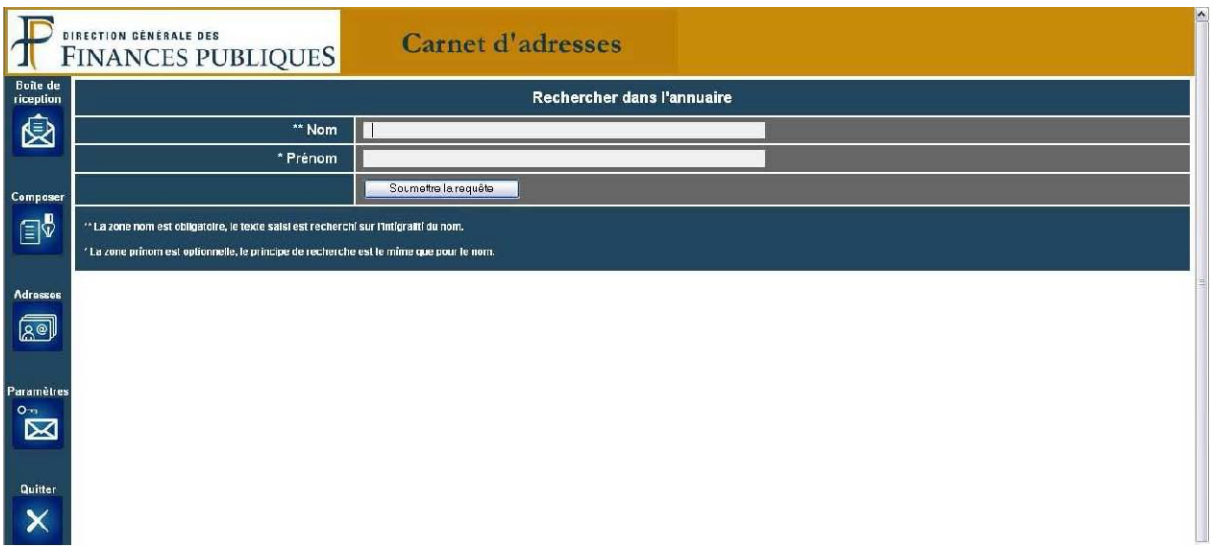

Lorsque la recherche est effectuée, la commande «

» permet d'ajouter la personne sélectionnée au carnet d'adresses.

#### *2.4.2 « PARAMETRES »*

La fonction « Paramètres » disponible dans le carnet d'adresses vous permet de choisir d'alimenter automatiquement ou non votre carnet d'adresses webmail lors de l'envoi d'un message à un ou plusieurs destinataires.

#### **IMPORTANT :**

**La fonction « Historisation des messages envoyés » apparaît dans les paramètres mais n'est pas encore opérationnelle. Même si vous cochez l'option, vos messages envoyés ne seront pas dirigés dans votre boîte de réception.** 

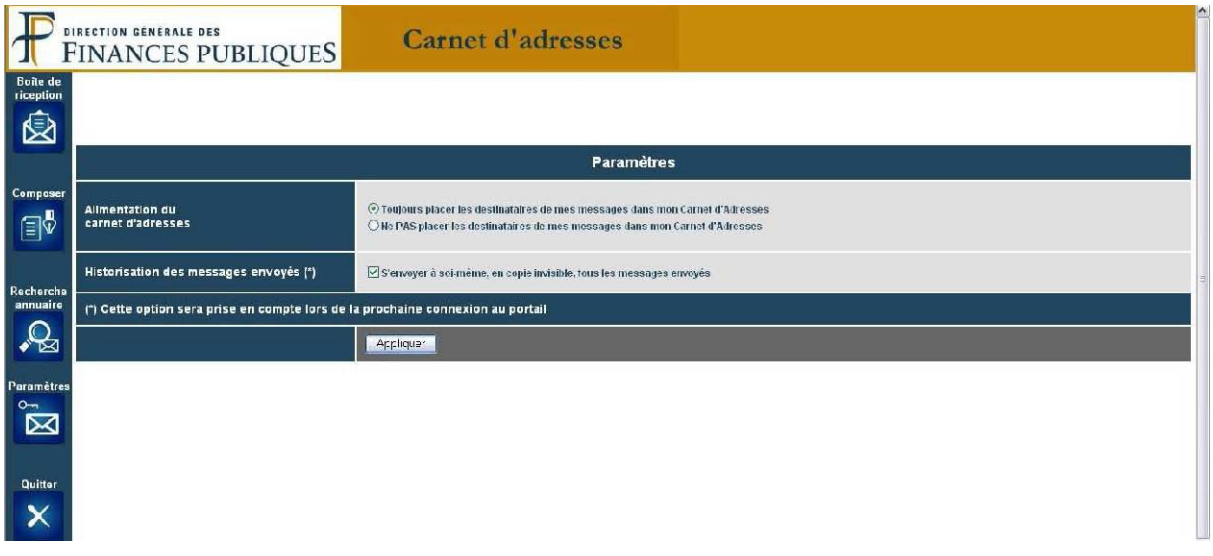

## **2.5 « QUITTER »**

La commande « Quitter » vous permet de vous déconnecter du webmail par la fermeture de la fenêtre internet.

## **IMPORTANT :**

Cette commande ne fonctionne pas si vous utilisez le navigateur FIREFOX